# **Delegation**

Managers can use delegation to allow additional users to act upon their behalf (for the **approval of Time Worked and Time Off**).

## Create a delegation to Approve Inbox tasks on your behalf:

- 1) From your Workday Inbox, click the drop-down arrow button and select **My Delegations** (see screenshot).
- 2) On the **My Delegations** page, click the **Manage Delegations** button to access the Manage Delegation page.
- 3) Enter a **Begin Date** it cannot be prior to the date you are entering the delegation.

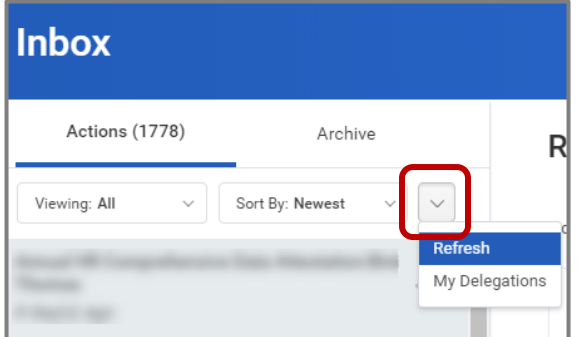

- 4) Enter an **End Date** if needed.
- 5) In the **Delegate** field, enter the name of a person (or more than one person) to whom you will delegate.

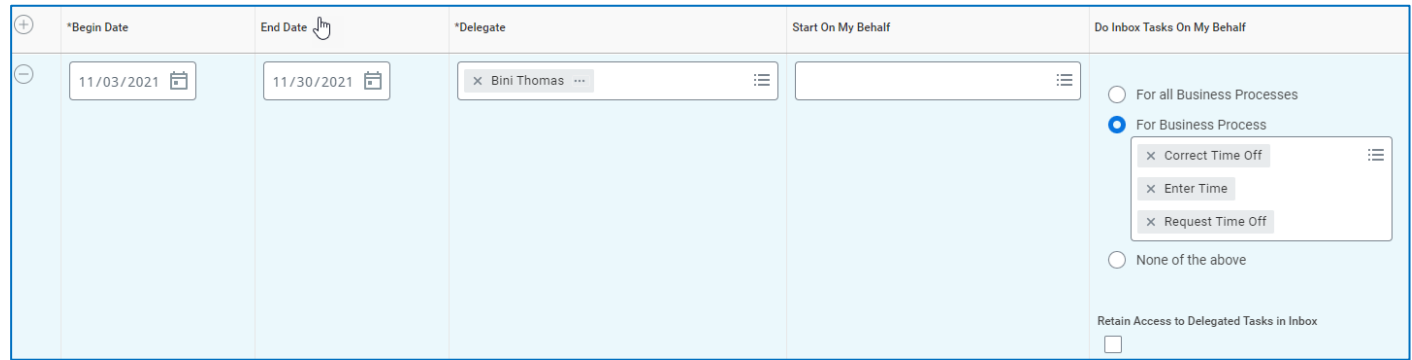

6) In the **Do Inbox Tasks On My Behalf** field, choose one of the options if you want to allow your delegate(s) the ability to see and act on any tasks that appear in your Inbox.

**Note:** You can allow your delegate(s) to see all business processes that come to your inbox or a specific set of business process.

**Important**: When delegating approvals of **Time Worked** and **Time Off** on behalf of a manager for Time Tracking, individuals can only approve tasks of *Enter Time*, *Request Time Off* and *Correct*  **Time Off.** For a manager to delegate their timecard approval, in the search box, enter "time" and all three tasks (*Enter Time*, *Request Time Off* and *Correct Time Off* ) will be available to select.

- 7) We recommend that you check the **Retain Access to Delegated Tasks in Inbox** box to retain the ability to complete your tasks.
- 8) Click **Submit**.

**Note:** The delegation request will route to your manager for approval.

## Cancel or modify the delegation:

Once you submit the delegation you can cancel or modify it. The way you proceed depends on whether your manager has already approved your delegation or not.

#### **If the delegation is Approved**:

For approved delegations, you can modify the dates, tasks, and other information, and you can add new delegates or remove delegates.

- 1) In your Workday Inbox, click the **More** button and select **My Delegations**.
- 2) On the **My Delegations** page, click the **Manage Delegations** button.
- 3) Modify the delegation as you like. Click the **Remove Row (minus)** button to delete the delegation.
- 4) Click **Submit.**

#### **If the delegation is Not Approved**:

- 1) In your Inbox, click the **More button** and select **My Delegations**.
- 2) Click the **Delegation History** tab, and you will see the delegation that you started, it will still be in progress.
- 3) To cancel a delegation request: Click the **Related Actions** icon off the **Delegation** that is "In Progress".

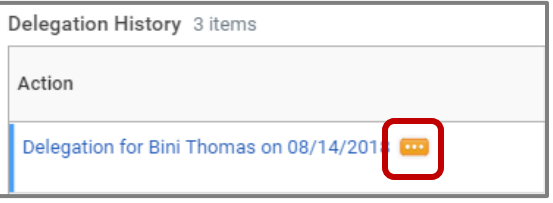

- 4) Select **Business Process** and click **Cancel**.
- 5) Enter a **Comment**.
- 6) Click **Submit**.

#### Acting on Behalf of Another User:

You are assigned to be a delegate by a co-worker to perform approval tasks on their behalf. Follow the instructions below to act on their behalf:

- 1) On your profile menu, click **Switch Account** to switch to the delegated account.
- 2) Click the user for whom you are a delegate.

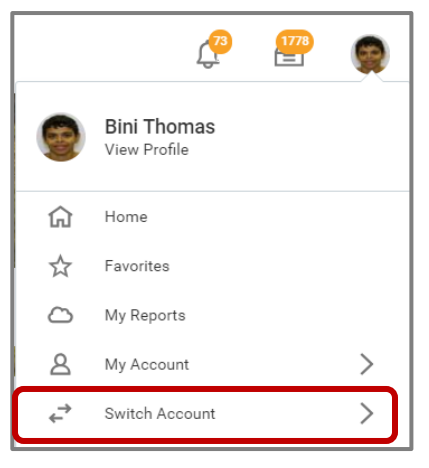

**Note:** Switching Accounts brings up a new **Delegation Dashboard** and another worklet called **Delegated Actions**. From this dashboard, you can initiate business processes that have been delegated to you by the user on whose behalf you are acting.

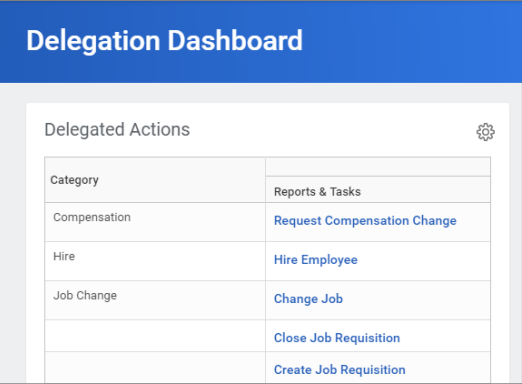

- 3) User can initiate new tasks by clicking on actions under **Reports & Tasks**.
- 4) To switch to your personal Workday account, click the **Switch Account** and click your own name.

### To View Delegated Inbox:

To view the Inbox that is delegated to you by your co-worker**,** follow the steps below:

- 1) On your profile menu, click **Switch Account** to switch to the delegated account.
- 2) Click the user for whom you are a delegate.
- 3) Click the Inbox icon and you can see your co-worker's delegated Inbox.

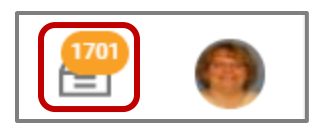